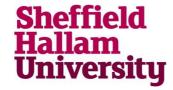

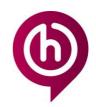

# **Installing ChemDraw**

Installing software ChemDraw on your personal PC

This installation process may vary for each operating system.

- Open browser Internet Explorer or Firefox
- Go to site <a href="https://sitelicense.cambridgesoft.com/sitelicense.cambridgesoft.com/sitelicense.cambridgesoft
- 3. Enter your SHU email address.

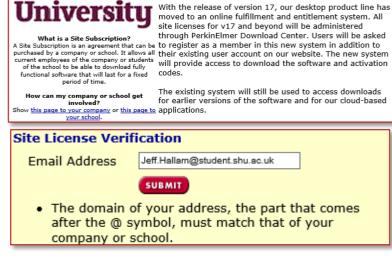

—Site License

If your company or school has purchased a Site License, you may be able to download a prepaid software package immediately!

4. Click 'Submit'

If a valid email address has been entered, you will be presented with text **Yes!** Your institution has set up a site license and now you can download software.'

- 5. Click 'Continue'
  - You will be directed to the PerkinElmer web page.
- 6. Click 'Register' to create an account.

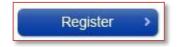

7. Please complete all required information

For security, we would recommend not using the same password as your SHU password.

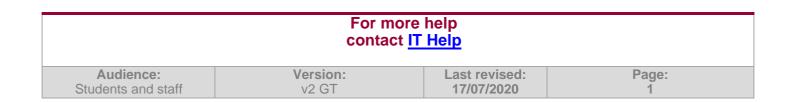

## **Installing ChemDraw**

- 8. Once complete, click 'Register'

  An email will be sent to you with your serial number for the software.
- Click 'Continue to Your Previous Request'
- Click the link that corresponds
   with your operating system.
   A download bar will appear at the bottom of your screen.

#### PerkinElmer Fulfillment System

ChemDraw Professional 16 Individual ASL SN Win Windows Download

Click Here to Download Software 1

(Click on the link above, and proceed to save the file to your computer. Then double click file to install.)

ChemDraw Professional 16 Individual ASL SN Mac Macintosh Download

Click Here to Download Software 1

(Click on the link above, and proceed to save the file to your computer. Then double click file to install.)

11. Click 'Save'

When install is complete, the options will change.

12. Click 'Run'

The application will begin extracting. Once open, you will see a series of options.
The 'Readme First' link will provide you with some further information over activating the software.

13. Click 'Install Software'
An installation Wizard will open.

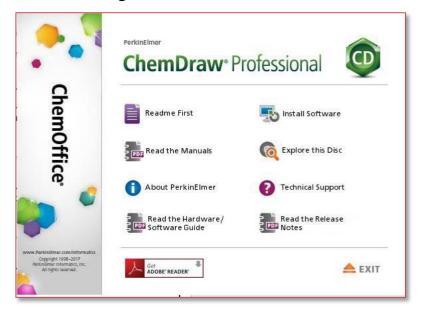

#### 14. Click 'Next'

You will be presented with a Licence Agreement. Please ensure this is read and understood. Non-compliance with the terms could lead to the removal of your entitlement and you would be personally liable for other consequences.

15. If you are satisfied with the terms of the licence, click 'I accept the term in this license agreement' and click 'Next'

For more help contact IT Help

Audience: Students and staff

## **Installing ChemDraw**

- 17. Choose set up type and click 'Next'
- 18. Choose the features on the next two screens you wish to install and click 'Next'
- 19. Click 'Install'

The selected features will begin to install. You will see each application tick off as it is installed.

20. Once all are complete, click 'Finish' The installation is now complete.

### **Activating ChemDraw**

ChemDraw will allow you a few uses of the software without activating before it will require it. It is recommended you activate right away to avoid losing access.

- 1. Open your newly installed application ChemDraw
- 2. Click on drop down 'Help'
- 3. Click 'Activate ChemDraw Professional...'

Activation options will appear.

- 4. Your details may already appear pre-filled in the boxes. If not, please complete all your information including the Serial Number received on your email.
- 5. Click 'Activate over Internet'

ChemDraw is now activated.

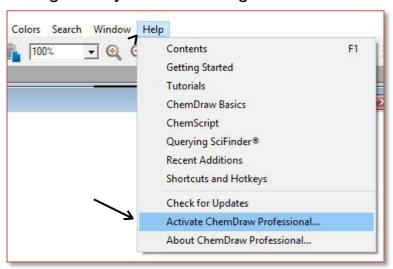

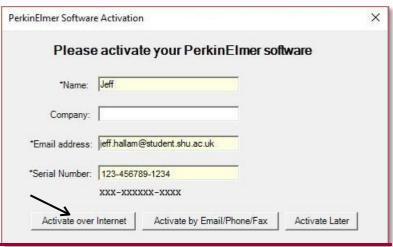

For more delp contact IT Help

Audience: Students and staff